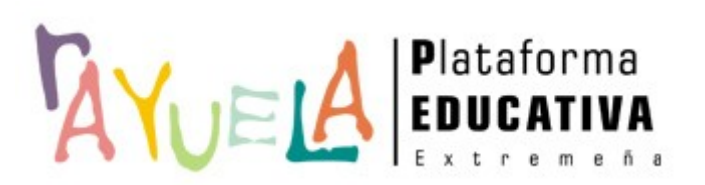

#### iRAYUELA

#### **Seguimiento educativo**

*(Perfil Tutores legales)*

Proyecto cofinanciado por Froyecto comfarictado por<br>Fondo Europeo de Desarrollo Regional<br>Una manera de hacer Europa

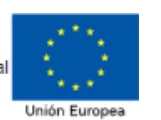

**Septiembre 2018**

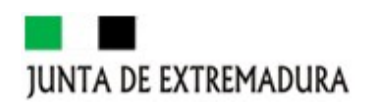

ü

# **JUNTA DE EXTREMADURA**

#### **Sumario**

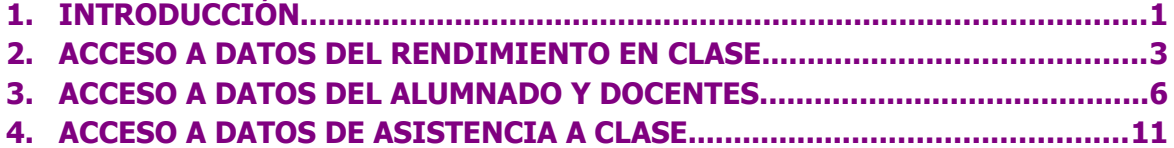

#### **1. INTRODUCCIÓN**

La plataforma **RAYUELA** se define, principalmente, como un potente medio de comunicación entre los distintos miembros de la Comunidad Educativa: padres/madres, profesorado, alumnado y centro. Para mantener un flujo de comunicación lo más activo y participativo posible, **RAYUELA SEGUIMIENTO** cuenta con varias herramientas de comunicación que, progresivamente, van incorporándose a la app móvil **iRAYUELA**.

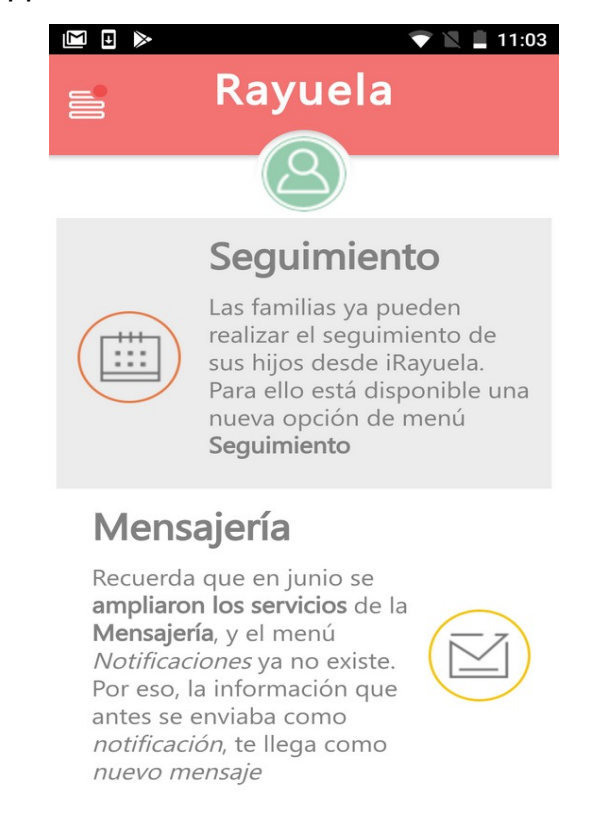

Las herramientas para el seguimiento educativo del alumnado de las que disponen los tutores legales en la app son:

- Datos del alumno o alumna al que realizan el seguimiento (y posibilidad de cambiar en el caso de que sea más de uno).
- Datos de los docentes que les imparten clase y de la tutoría correspondiente (horario de atención y solicitud de cita previa).

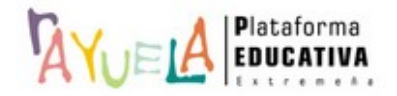

- Datos de asistencia a clase:
	- Faltas de asistencia
	- Notificaciones de ausencia del alumnado.
- Datos del rendimiento en clase
	- Notas de clase
	- Comportamiento en clase y Conductas contrarias
	- Trabajos, tareas y exámenes.

Todas estas herramientas se encuentran disponibles en el menú **Seguimiento** de la app. Veamos cada una de ellas.

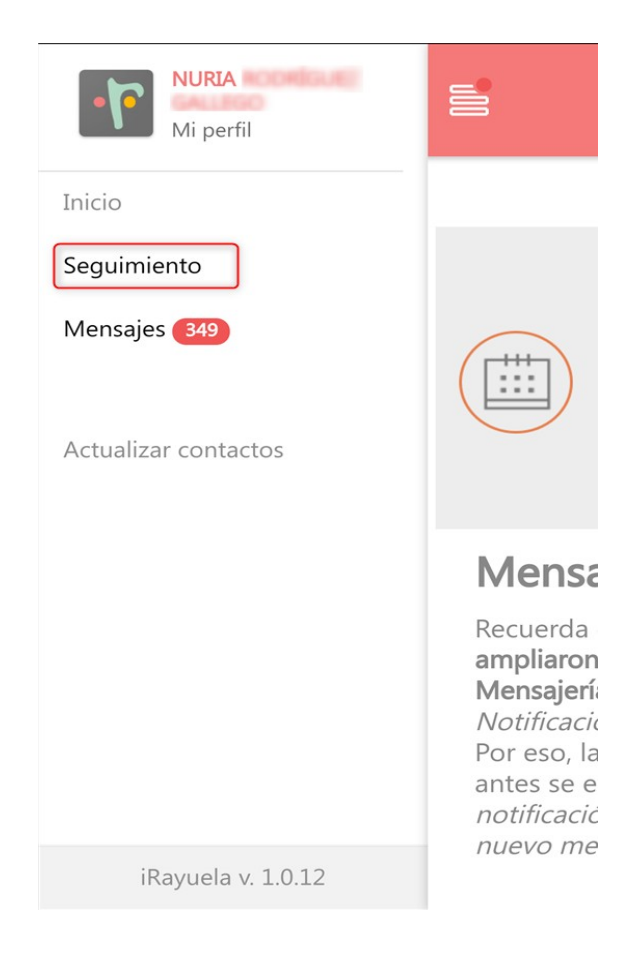

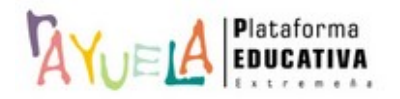

#### **2. ACCESO A DATOS DEL RENDIMIENTO EN CLASE**

Es posible que la información que más interese a los Tutores legales sea la del rendimiento de sus hijas e hijos en clase. En este sentido, la **herramienta "Agenda"** es, quizás, el mejor instrumento, ya que permite acceder a toda la información de seguimiento organizada por días: tareas, trabajos, exámenes, faltas de asistencia, comportamiento…

En la Agenda sólo se listan los días pasados en los que haya información registrada. Respecto a los días futuros, los muestra todos por si se quiere consultar lo que esté previsto para los próximos días. Respecto al pasado, aclarar que por defecto se listan hasta 60 días, y gracias al botón "Buscar anteriores" podremos acceder al calendario y desde ahí desplazarnos como deseemos.

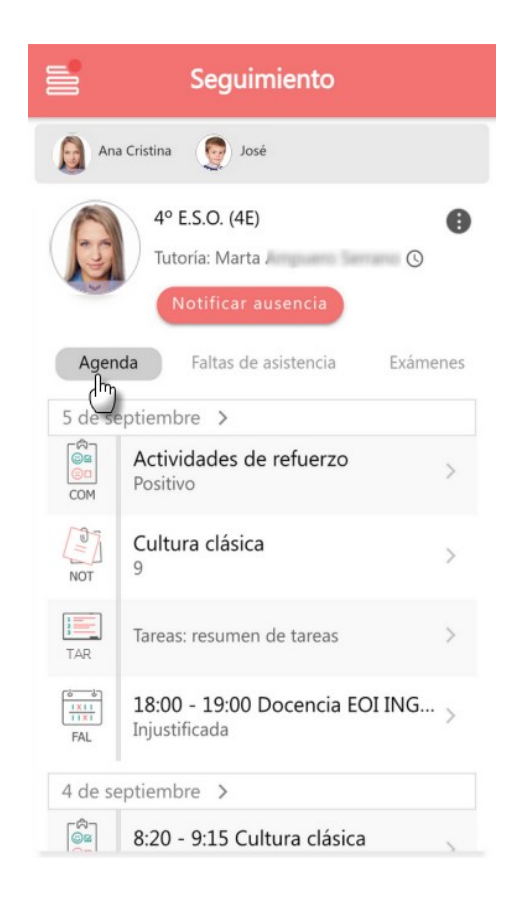

Pulsando sobre cualquier día, por ejemplo "5 de septiembre >" accedemos a una *vista en modo calendario* mensual donde estarán marcados los días para los que conste información y que también podemos consultar en detalle.

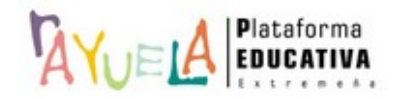

Por otro lado, en la Agenda también podemos pulsar sobre cada registro para ir a su información en detalle. Por ejemplo, pulsamos sobre la **Tarea (TAR)**.

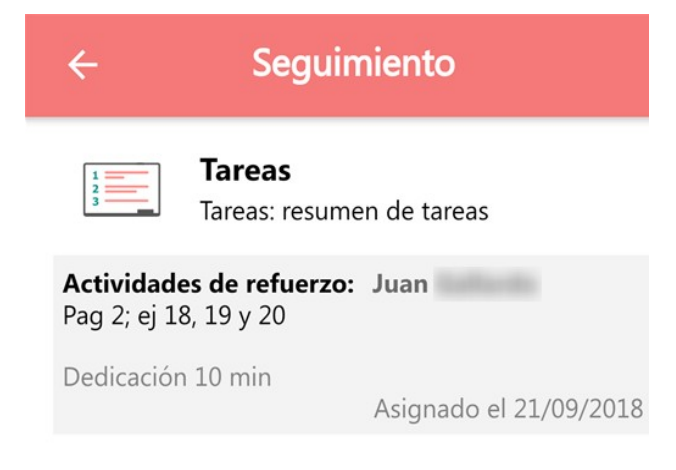

Igualmente si accedemos al detalle de los **Exámenes**, **Trabajos** y **Conductas contrarias** registrados en una fecha concreta, aunque para consultar todos estos datos contamos con su acceso diferenciado, tal como veremos a continuación.

• **Exámenes**. Los exámenes aparecerán listados por la *fecha de realización.*

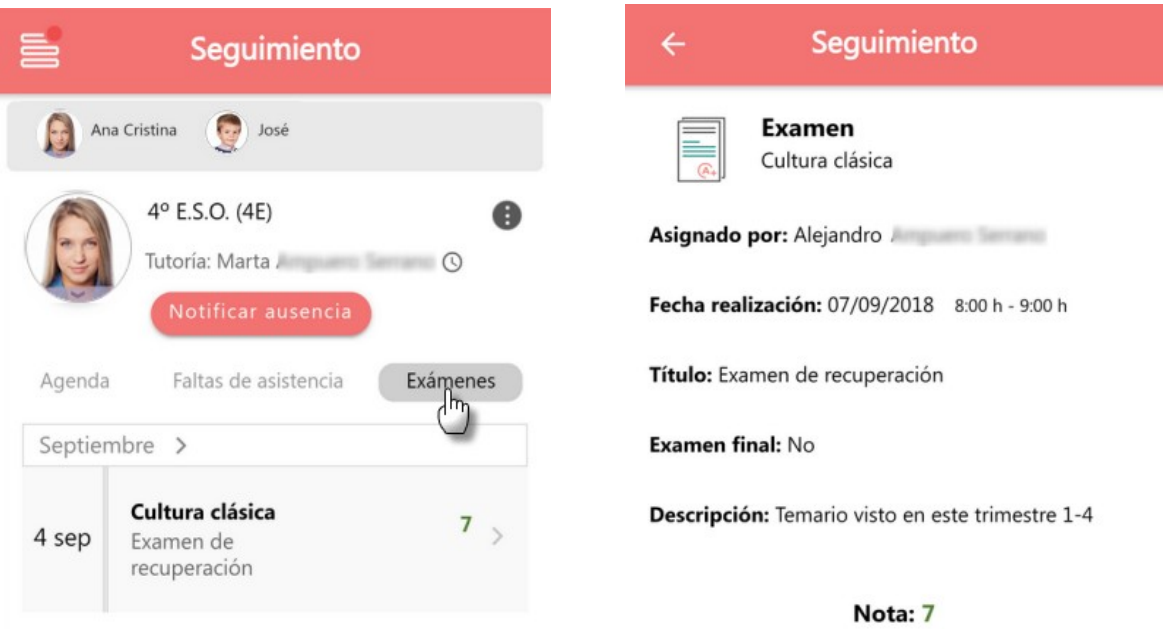

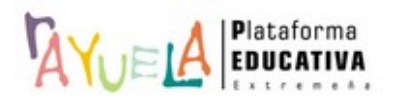

• **Trabajos**. Los trabajos se muestran organizados por la fecha de entrega (es decir la fijada por el docente, da igual cuando entregue la alumna o alumno).

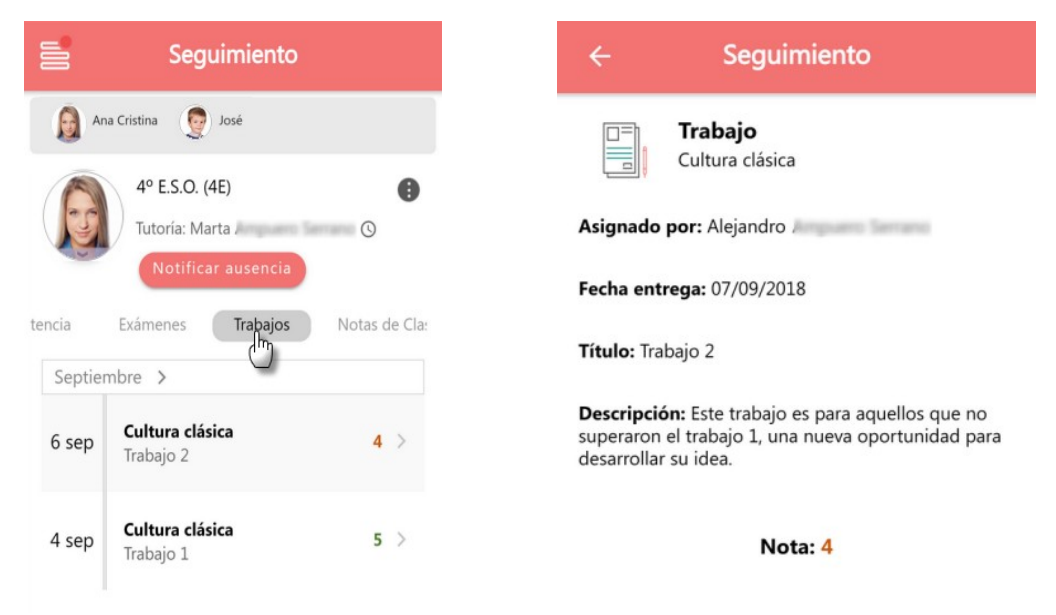

*En ambos casos, en el detalle de los Trabajos y Exámenes, aparecerá el nombre de la materia y al lado la nota en color verde si está aprobada y en naranja si está suspensa. La calificación puede aparecer con distintos formatos: numérico o alfanumérico, con decimales, sin ellos, etc. Debajo de la materia se puede consultar el campo "título" del Trabajo o Examen.*

• **Notas de clase**. Esta opción muestra en forma de lista la información por mes y día.

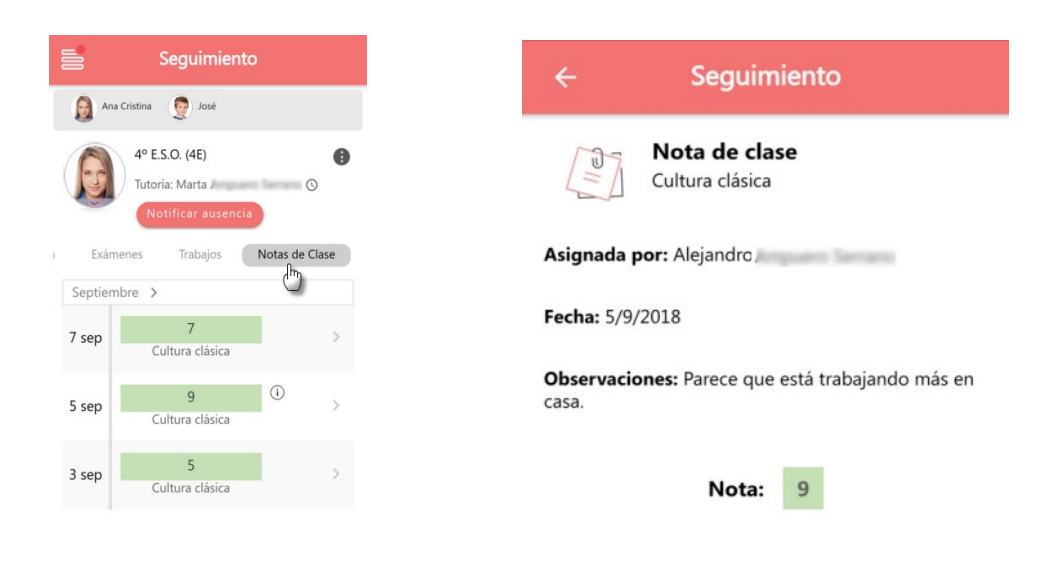

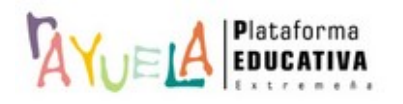

• **Comportamiento**. La información sobre el comportamiento también se muestra en forma de lista, con los mismos condicionantes descritos para las Notas de clase.

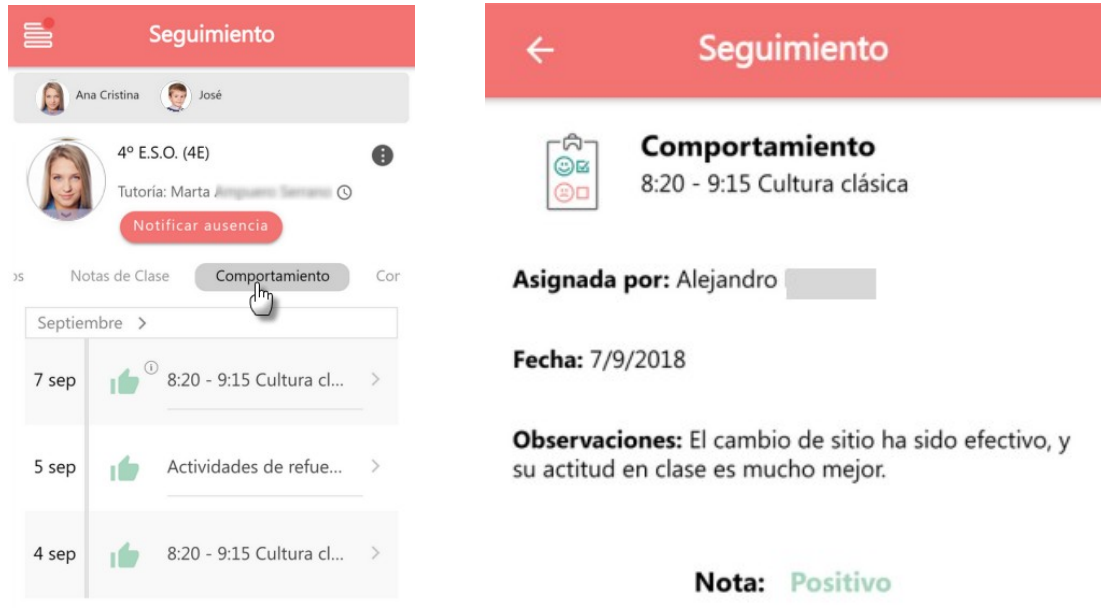

• **Conductas contrarias**. Las conductas contrarias se ordenan por fecha del incidente: se muestra el campo "Incidente" y debajo el "Lugar del incidente".

#### **3. ACCESO A DATOS DEL ALUMNADO Y DOCENTES**

En la barra superior de la pantalla de iRayuela se muestran las fotos de los alumnos a los que podemos realizar el seguimiento. Pulsando en cada uno de ellos, accedemos a su información de seguimiento. Para cambiar de uno a otro tan sólo deberemos pulsar sobre su fotografía.

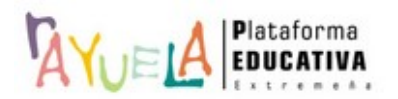

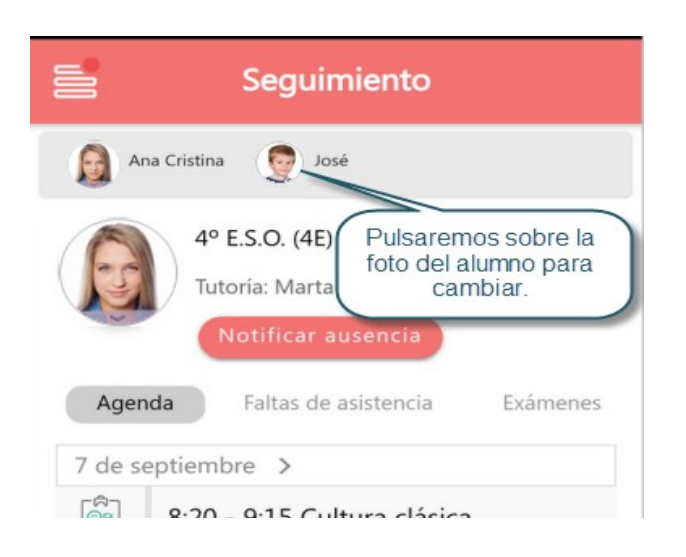

Para obtener los datos de la Tutora o Tutor del alumnado, debemos pulsar sobre su nombre, y de ese modo se muestra una pequeña ventana con su fotografía. Además, en esa misma ventana tendremos la opción a "Solicitar cita", por lo que al pulsarla se abre una ventana de redacción de mensaje con el destinatario ya seleccionado, en esta ocasión la tutora o tutor del alumnado.

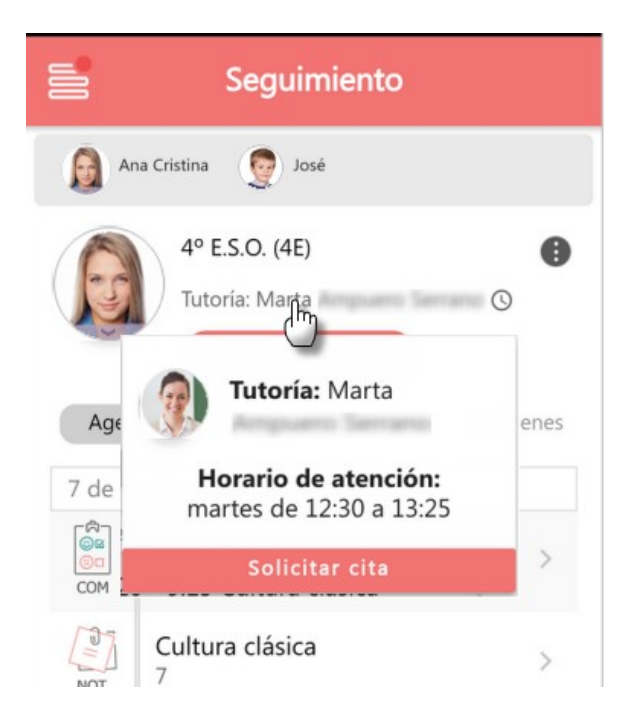

Si una alumna o alumno tiene más de una matrícula en el año, se habilita en su foto esta opción:  $-9.5$ 

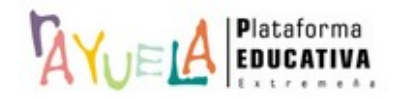

Al pulsarla, se nos ofrece en pantalla la información básica relativa a otra u otras matrículas que pudiera tener la alumna ese año: Enseñanza, Curso y datos de tutoría (Tutor/a y opción de notificar ausencia).

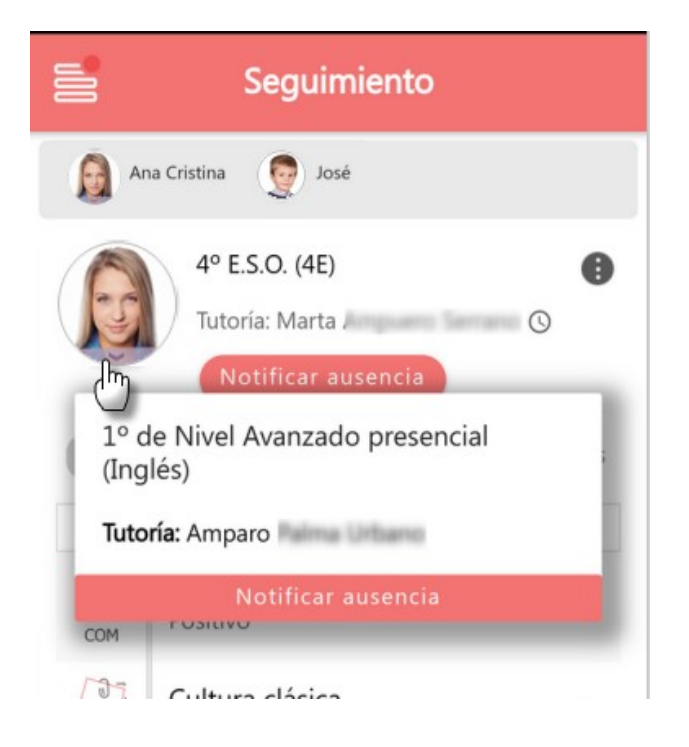

Además de los datos del Tutor/a, podemos consultar quiénes son los demás docentes del alumnado pulsando sobre el icono que aparece junto a los datos del alumnado. Al hacerlo, la pantalla se "voltea" y nos muestra los datos de los centros en los que el alumno está matriculado y la relación de profesores/as de todos los centros en los que reciben clases.

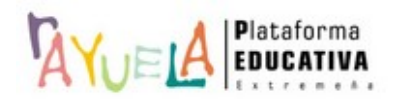

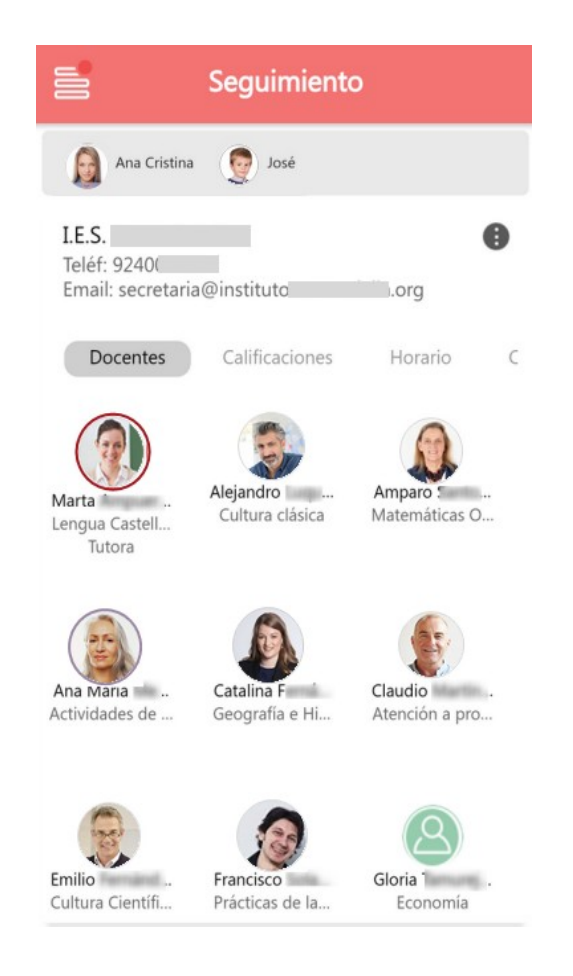

Pulsando sobre el docente se nos muestra la opción para poder "Enviar mensaje".

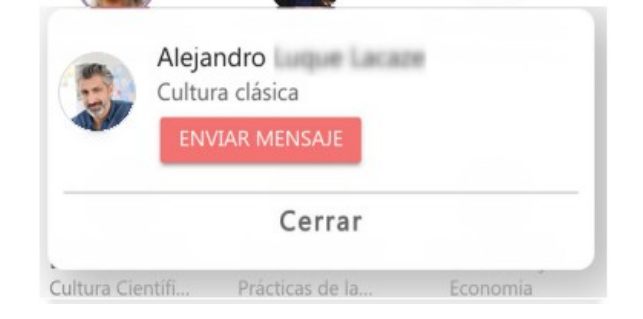

En esta "cara B" además de la relación de docentes se ofrece el acceso a otra información relacionada con el alumnado y sus docentes, pero cuya actualización es más diferida en el tiempo:

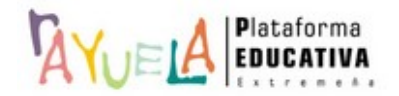

• **Calificaciones**

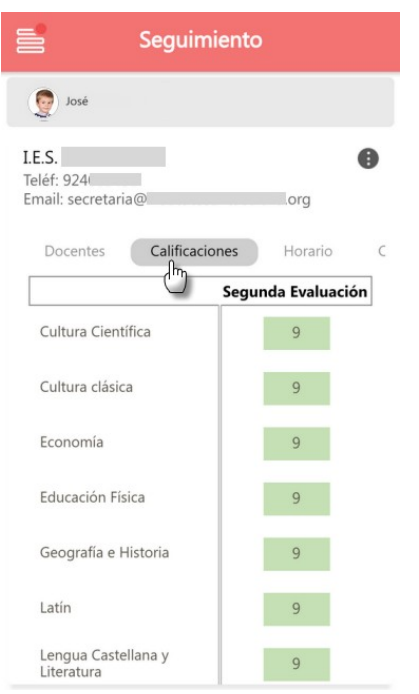

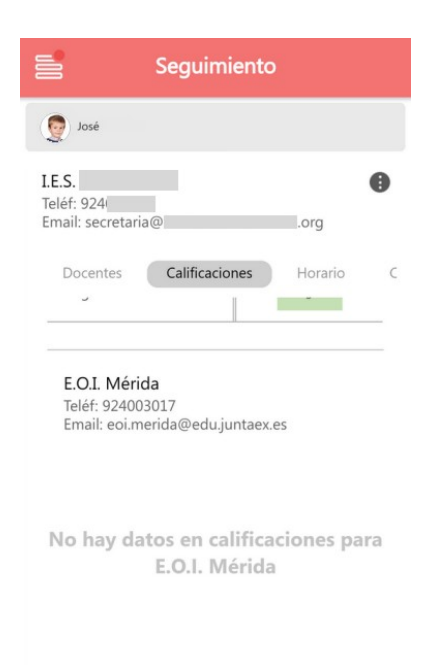

#### • **Horario**

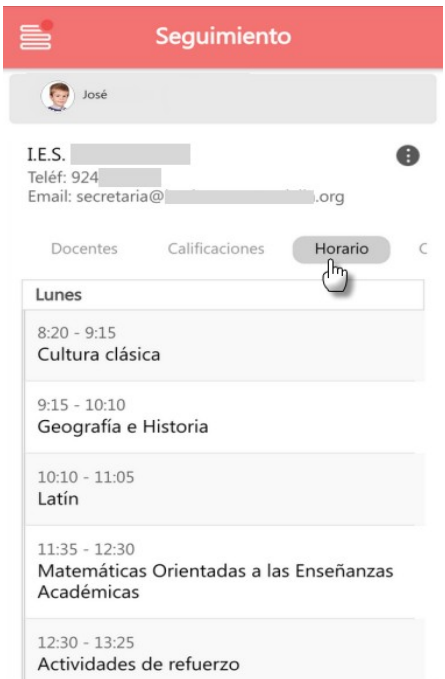

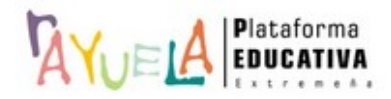

• **Calendario**

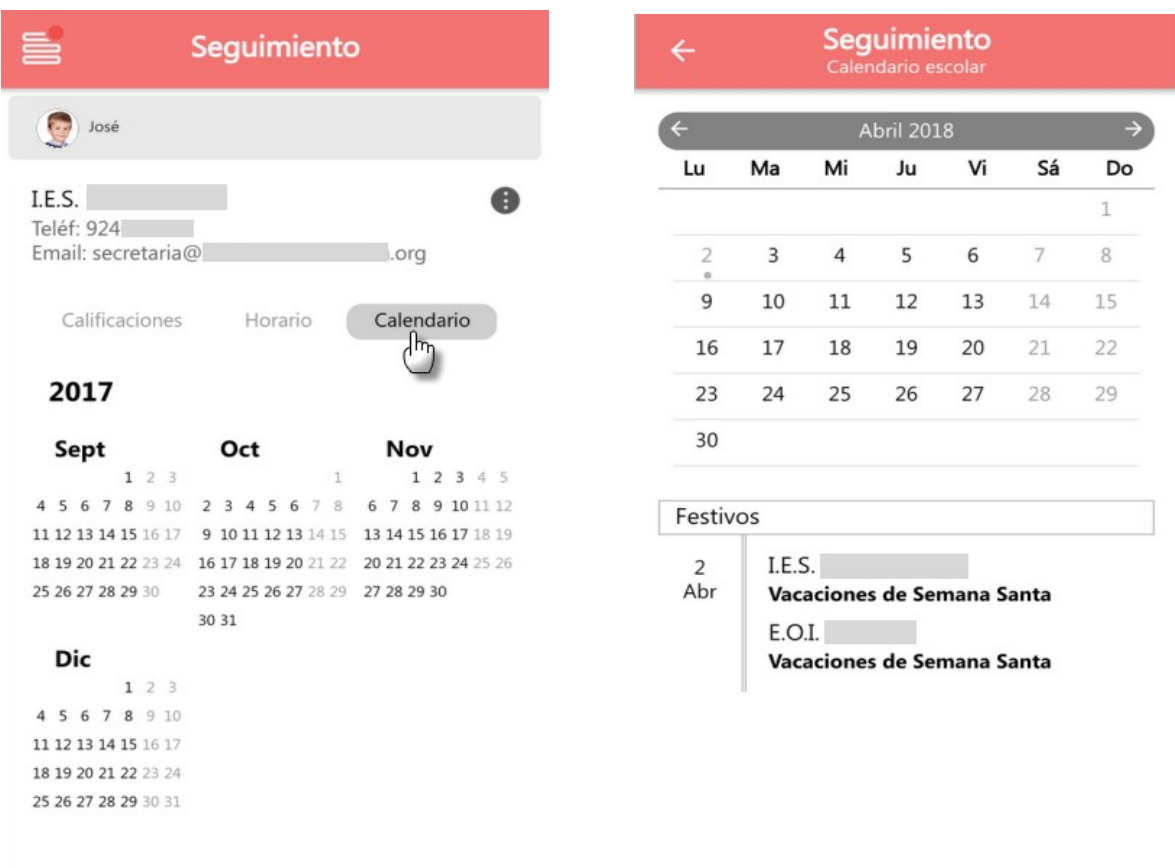

#### **4. ACCESO A DATOS DE ASISTENCIA A CLASE**

La gestión de los datos de la asistencia a clase del alumnado es compartida entre el profesorado y los tutores legales del alumnado, ya que éstos, además de consultar las faltas de asistencia de sus tutorizados, tienen la posibilidad de notificarlas (a priori o a posteriori) para que sean justificadas por quién corresponda.

Las faltas de asistencia registradas por el profesorado se muestran en la Agenda y en una opción de menú propia, donde están organizadas por mes y día.

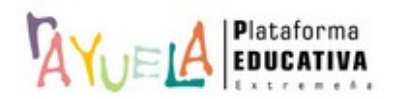

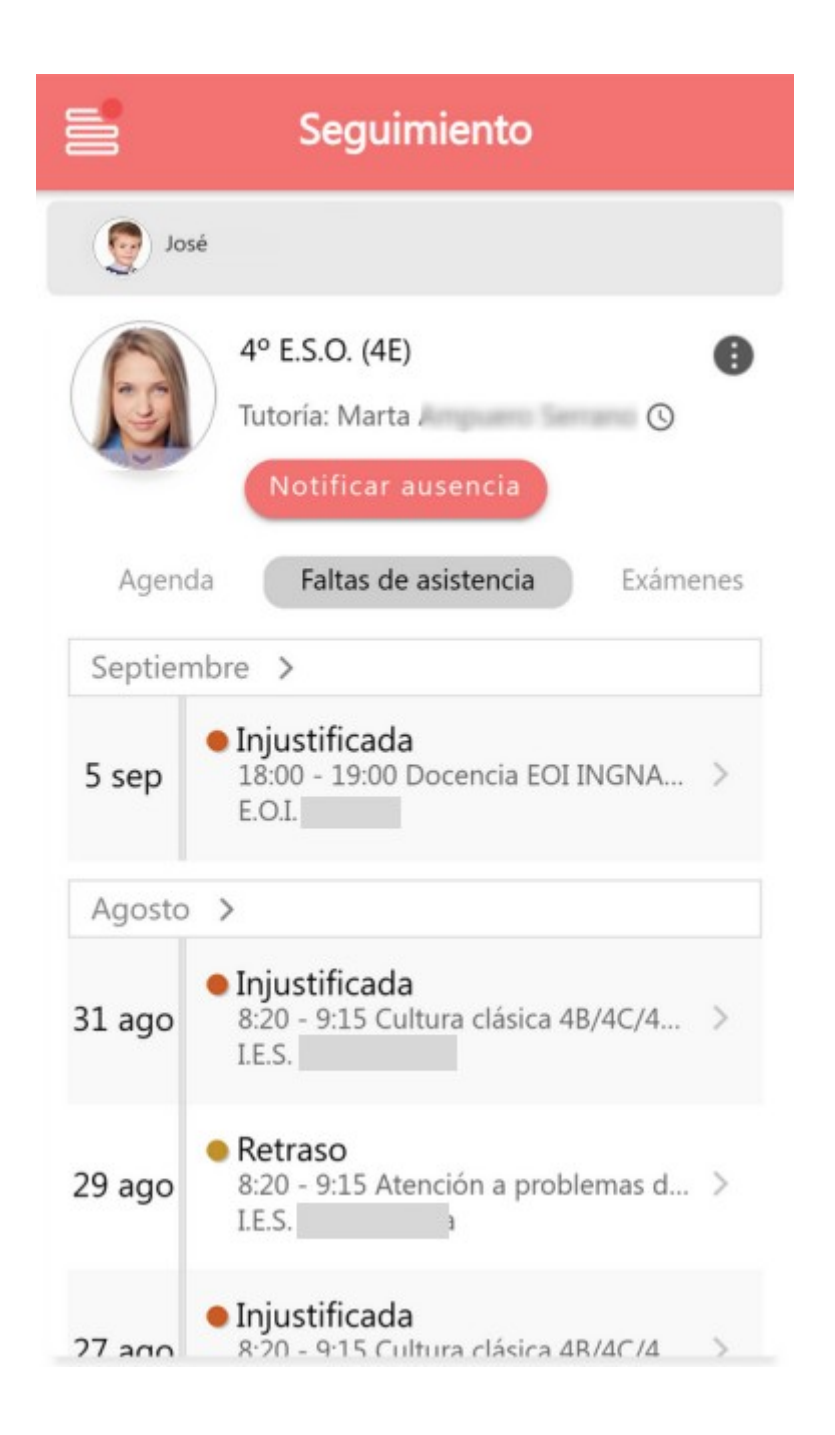

Para ver (y justificar) una falta registrada por el profesorado, pulsaremos sobre ella. Al hacerlo, accedemos al detalle de la falta, que mostrará primero la información relativa a la falta y luego los campos para notificar: *Motivo* y *Comentario.* Si la falta ya estuviera notificada, se muestra dicha información sin opción a modificarla.

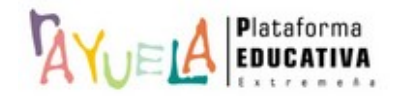

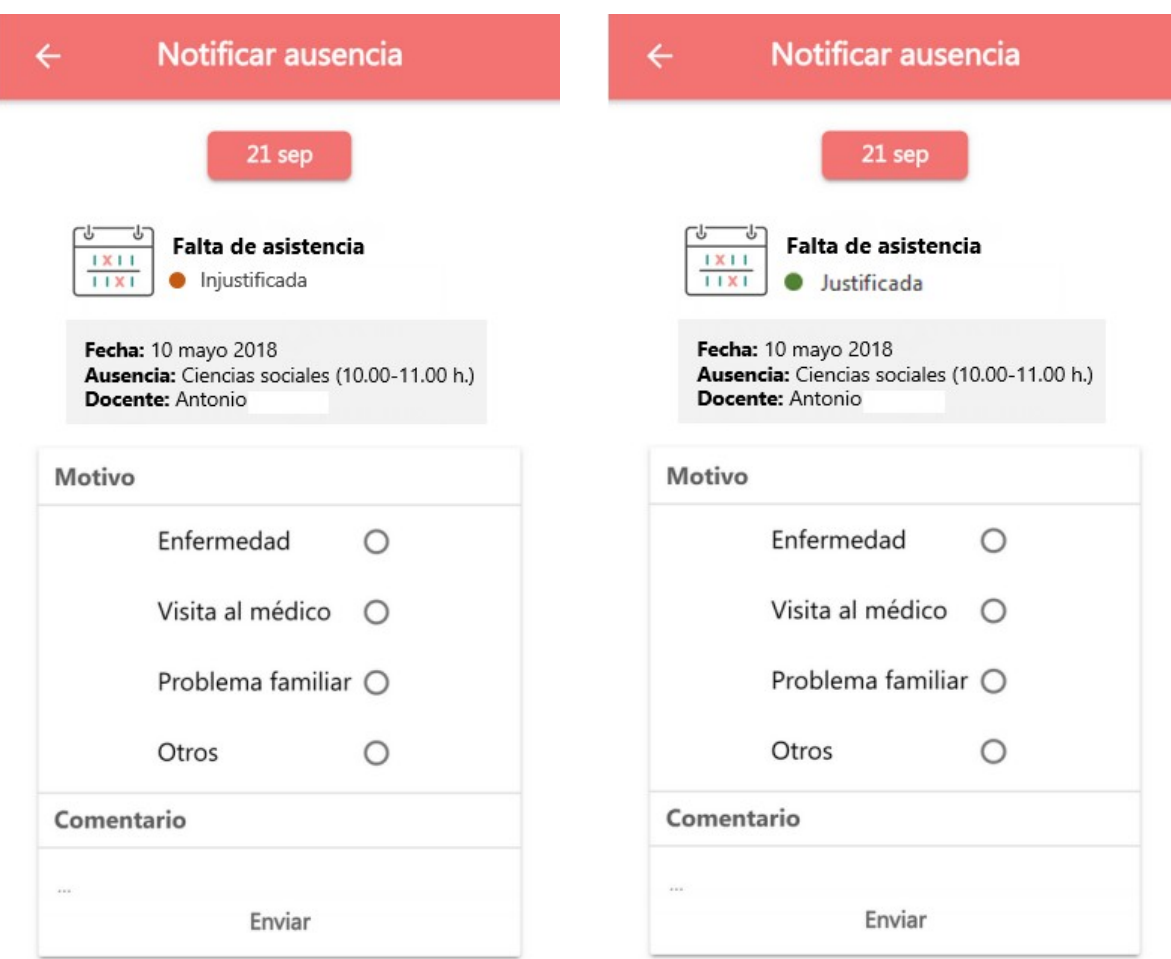

Para notificar una ausencia a priori, es decir, antes de que se produzca, se puede pulsar sobre el botón "Notificar ausencia" situado al lado de la foto de la alumna o alumno. Se abrirá en primer lugar una ventana para seleccionar el o los días.

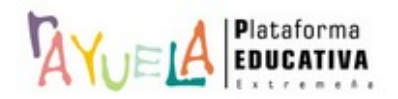

#### Consejería de Educación y Empleo

### **JUNTA DE EXTREMADURA**

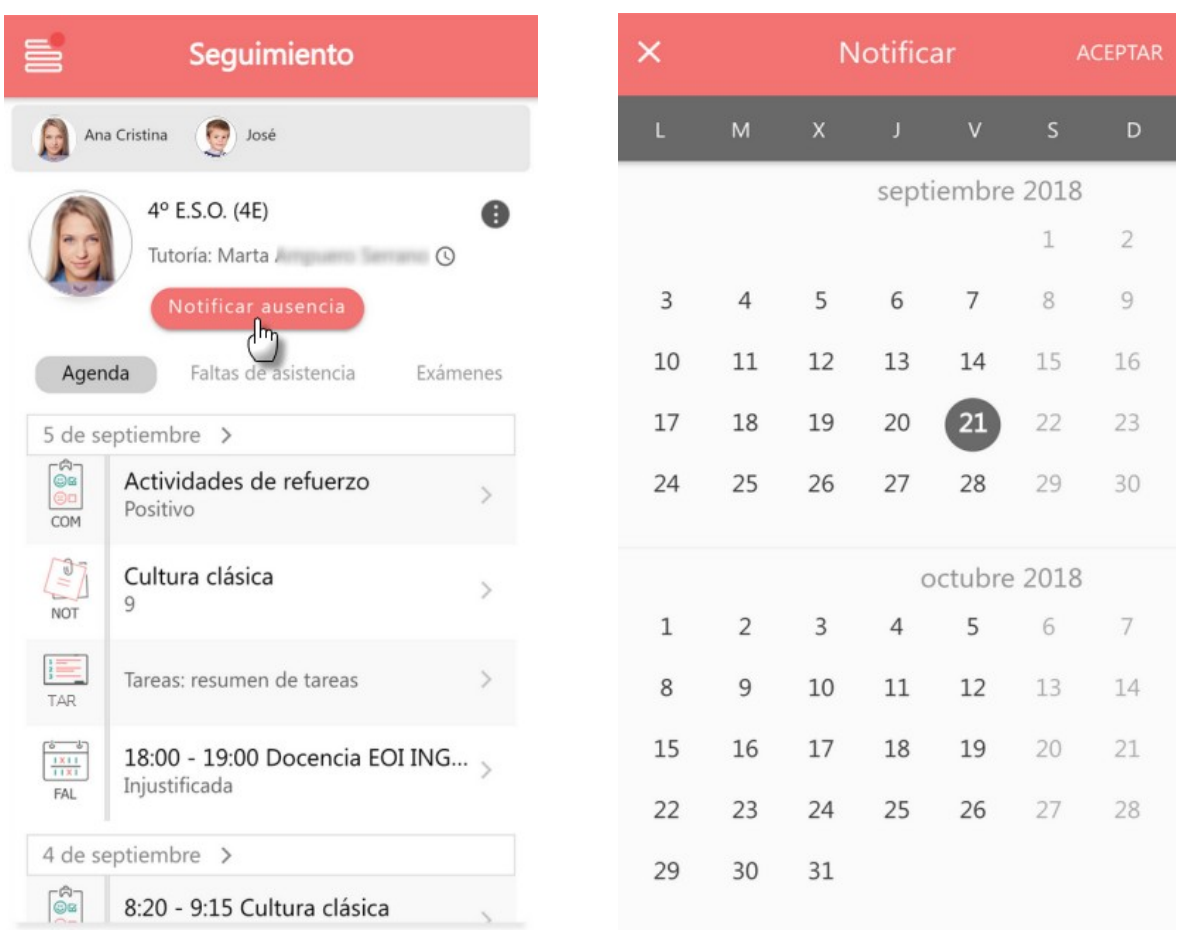

En caso de que pulse un día y seguidamente un día posterior, iRayuela entenderá que la falta comprende todo el rango de días definido.

A continuación, se pasa a una pantalla donde habrá que seleccionar *Motivo* e indicar *Comentario*.

Para cambiar la **fecha o fechas seleccionadas** se puede pulsar en la fecha, que es además un botón de información, y nos llevará de nuevo a la pantalla para selección de fechas**.** Si para las fechas seleccionadas **existiera una notificación previa, se avisará de que no es posible crear una nueva** y que debemos en todo caso modificar la existente desde la versión web.

Podemos crear una notificación de ausencia para todo el día o para tramos concretos, para ello sólo deberemos pulsar en el botón de desplazamiento "Todo el día" y se mostrarán los tramos horarios definidos para el grupo.

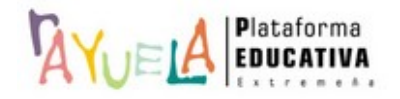

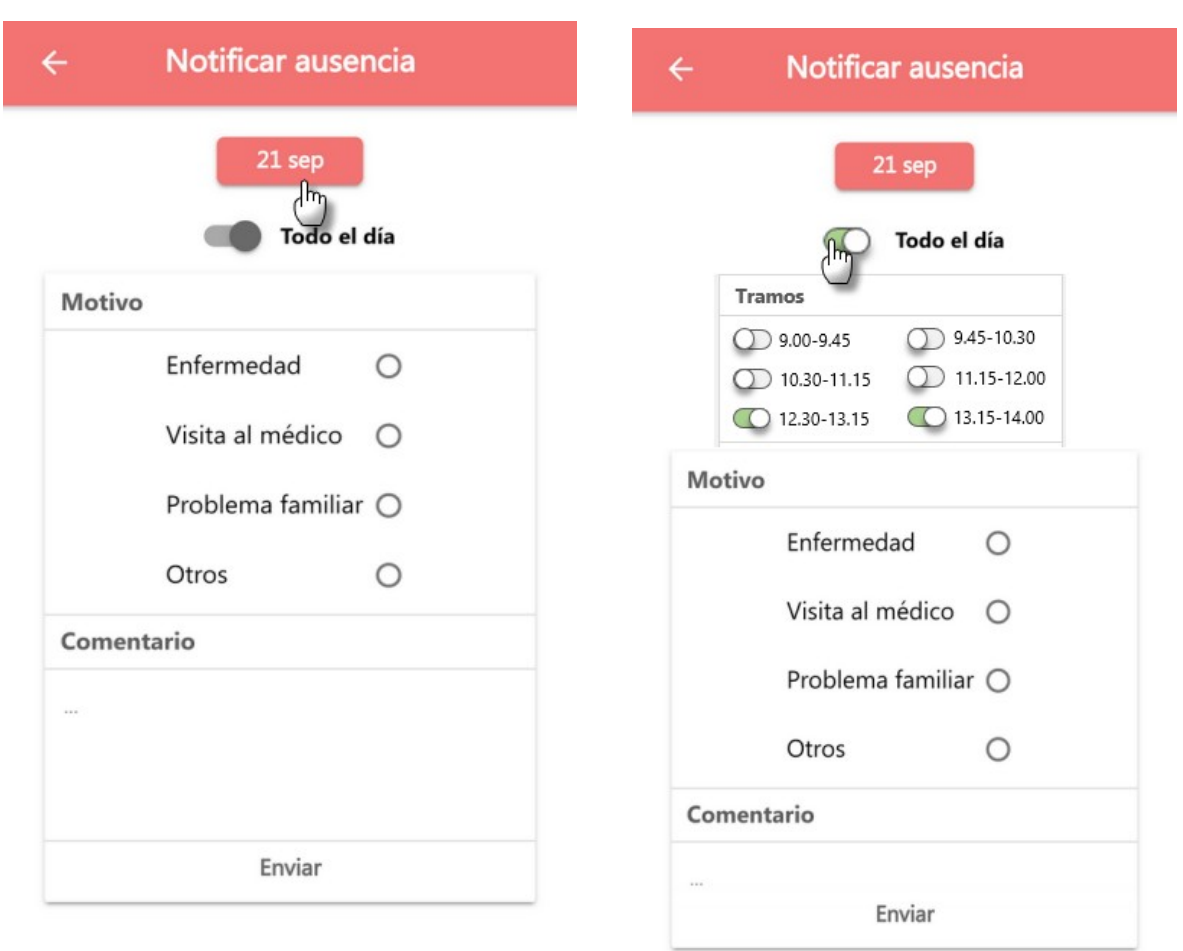

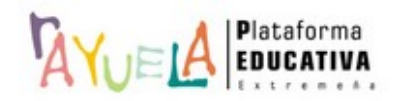